### **Acceso y registro. [https://www.genially.es](https://www.genial.ly/es)**

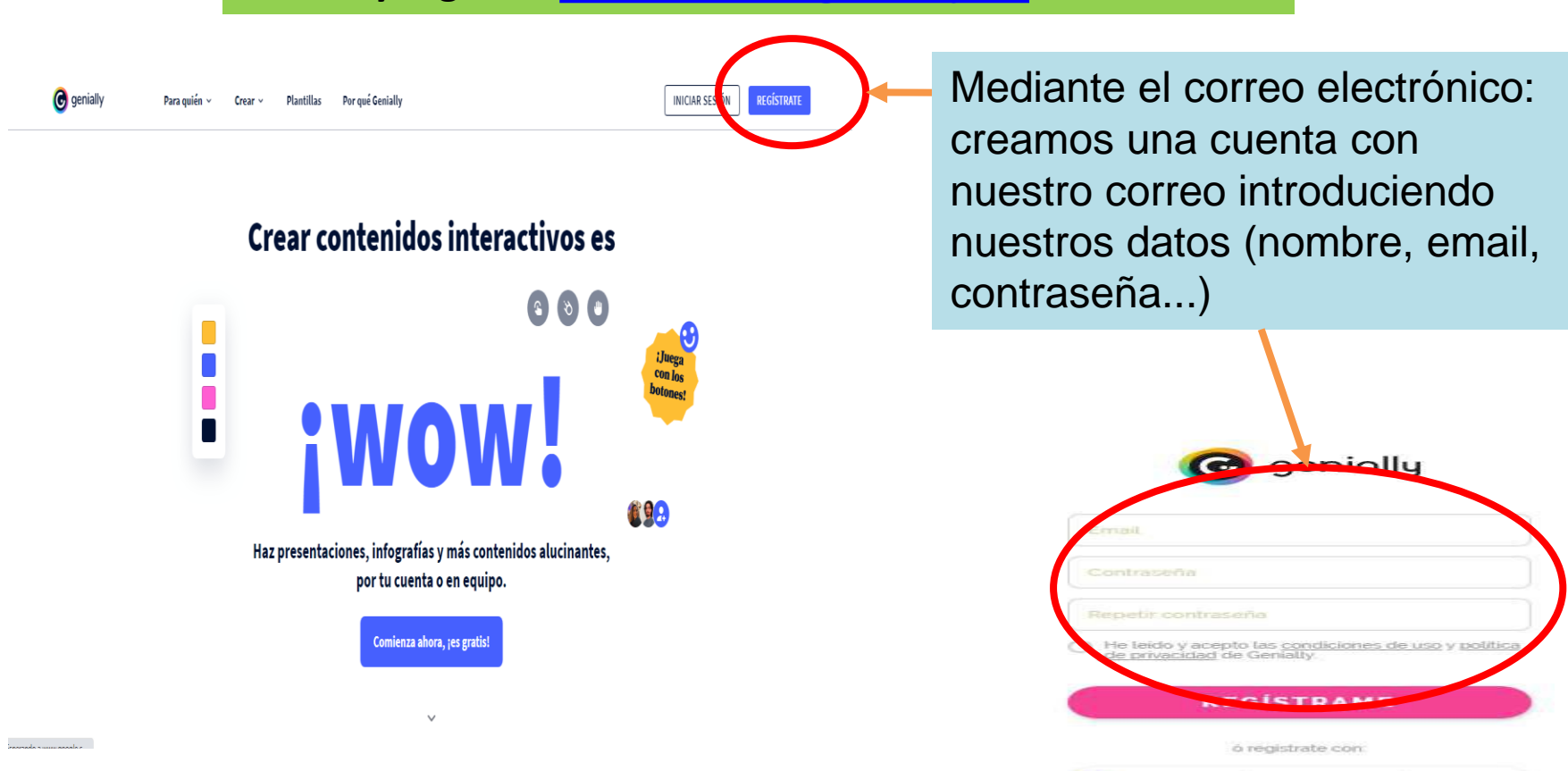

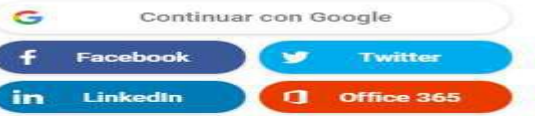

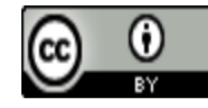

# CURSO GENIALLY

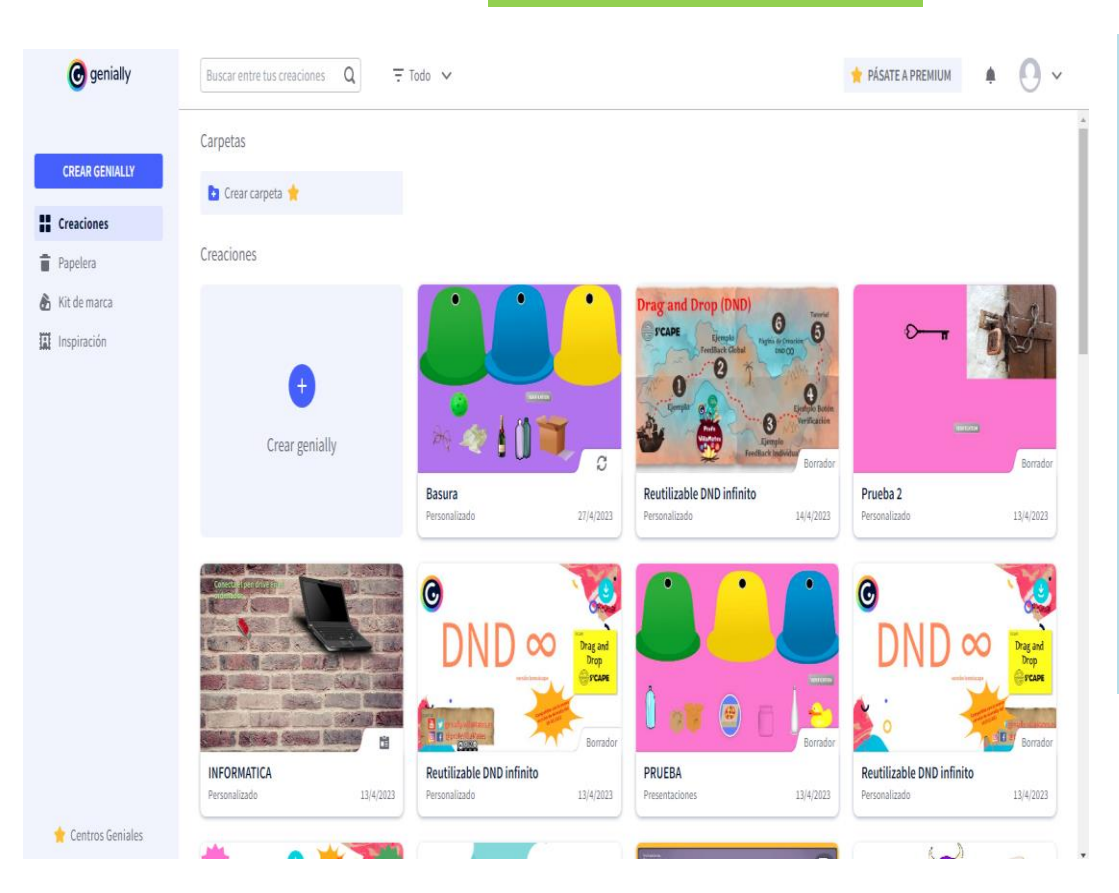

**Área Principal.**

Si todavía no hemos creado ningún diseño, nuestra área principal será la pestaña "Crear Genially", donde se nos darán varias opciones para comenzar a crear (lo veremos más adelante).

Si por el contrario ya nos hemos lanzado a crear, nuestra pantalla principal será la pestaña "Mis creaciones".

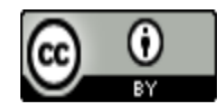

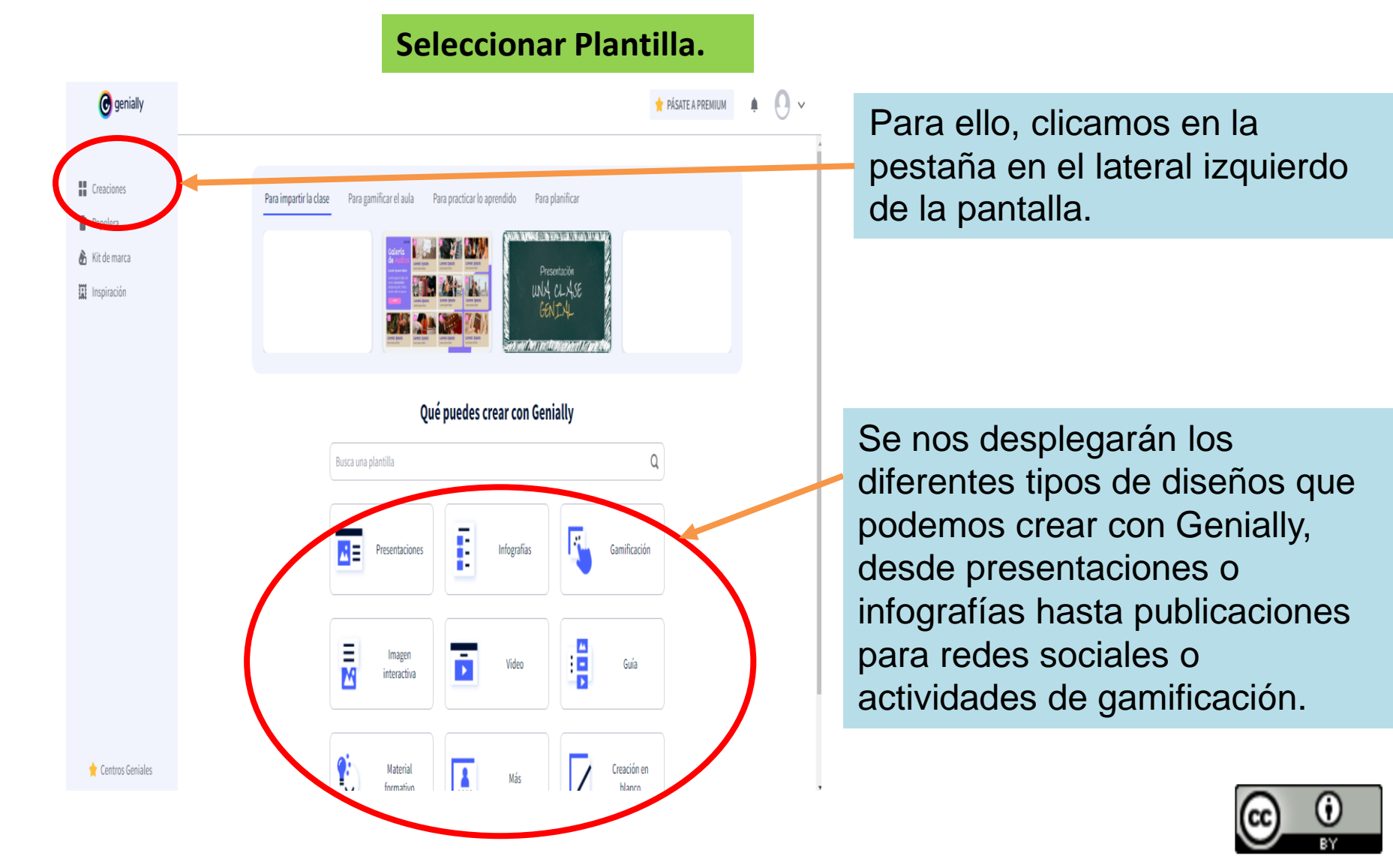

# CURSO GENIALLY

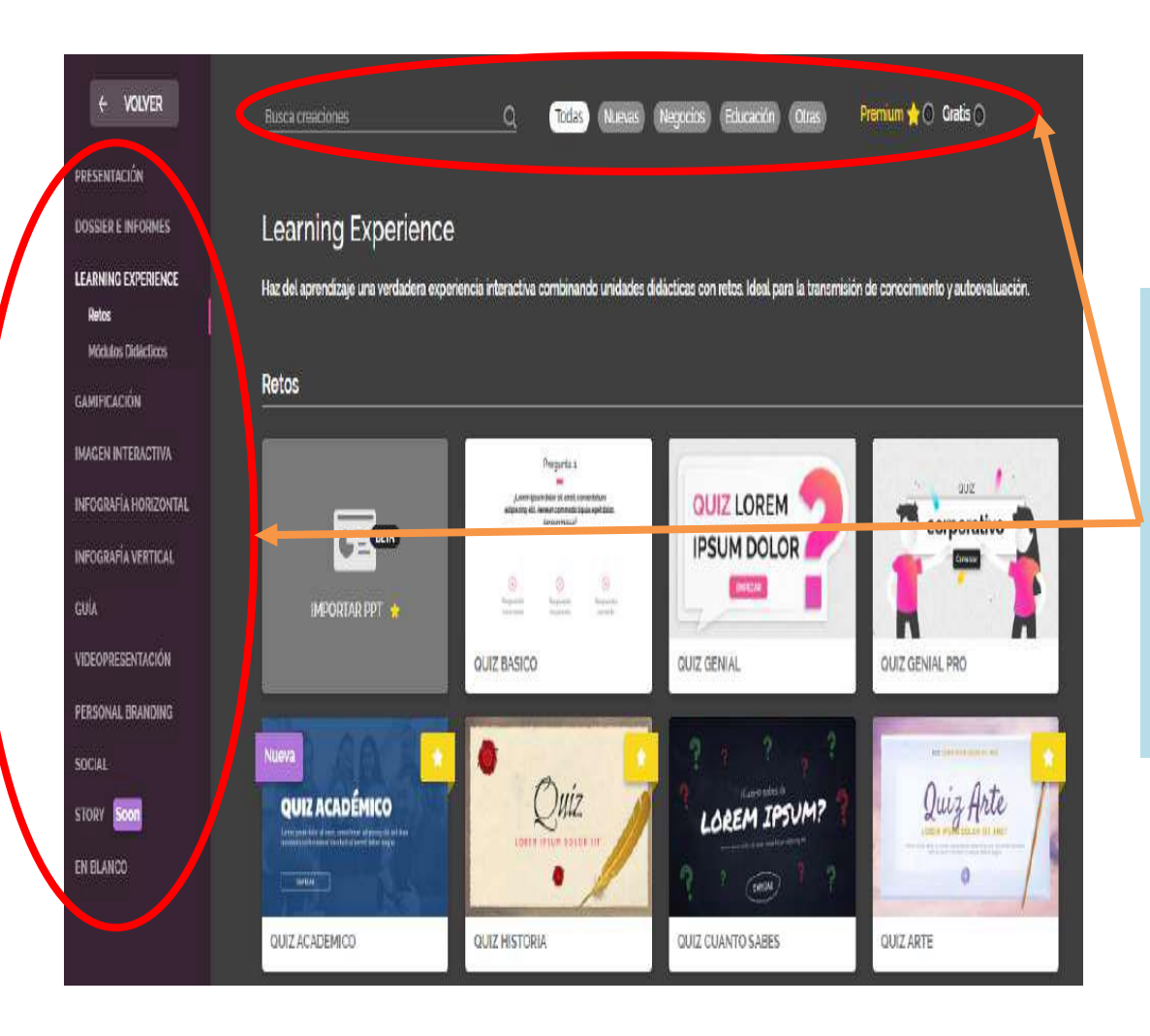

Pinchando en cada uno de ellos, accederemos a una lista de plantillas prediseñadas, que pueden ser filtradas por tipo (en el panel lateral izquierdo) y/o con la barra de búsqueda y filtrado (parte superior).

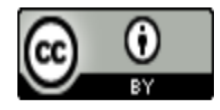

# CURSO GENIALLY

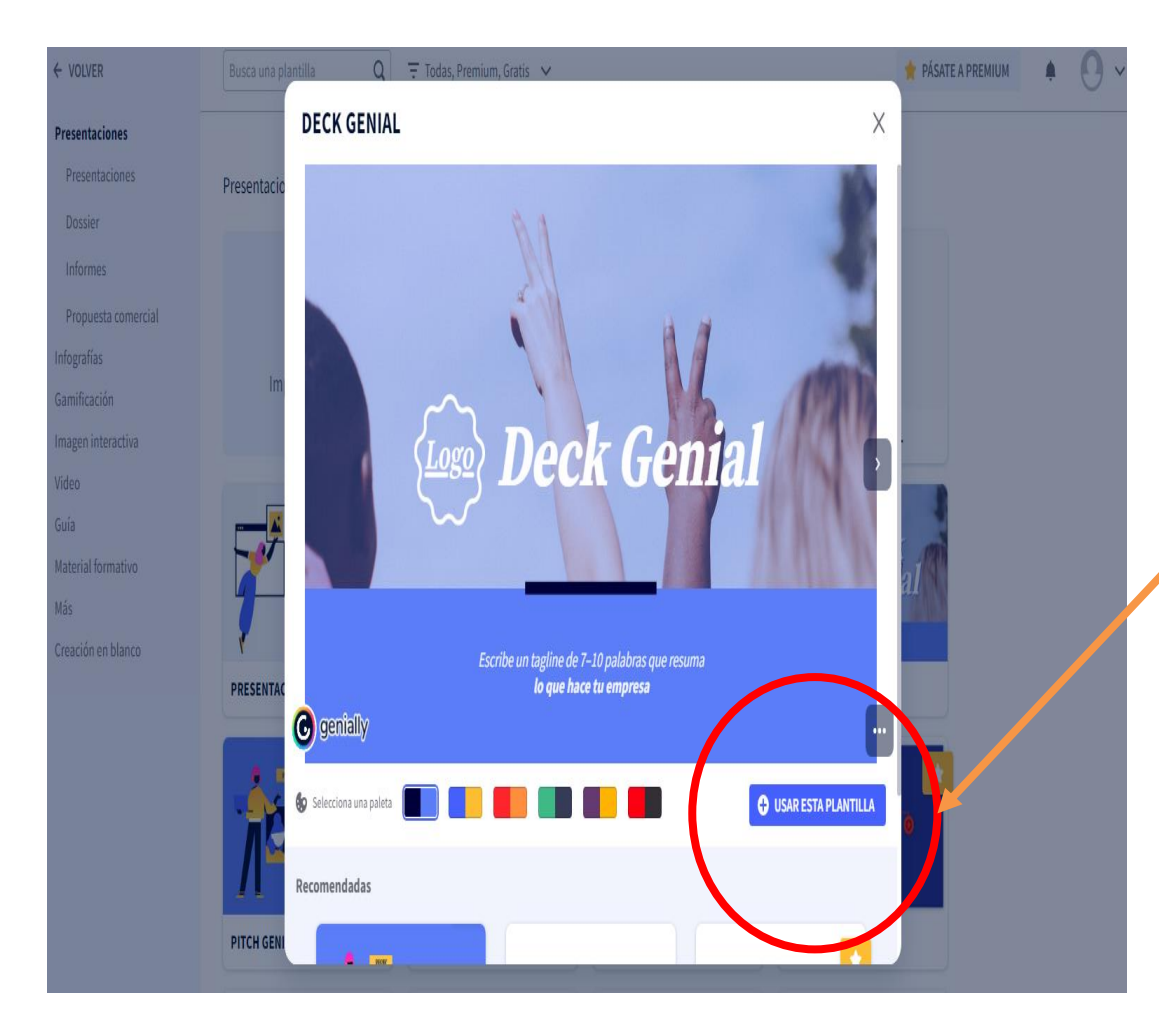

Para seleccionar una plantilla, clicamos sobre ella y se nos abrirá una ventana con la pre visualización de la misma.

Si queremos comenzar a editarla tan solo tenderemos que clicar en "Usar esta Plantilla".

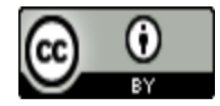

## CURSO GENIALLY

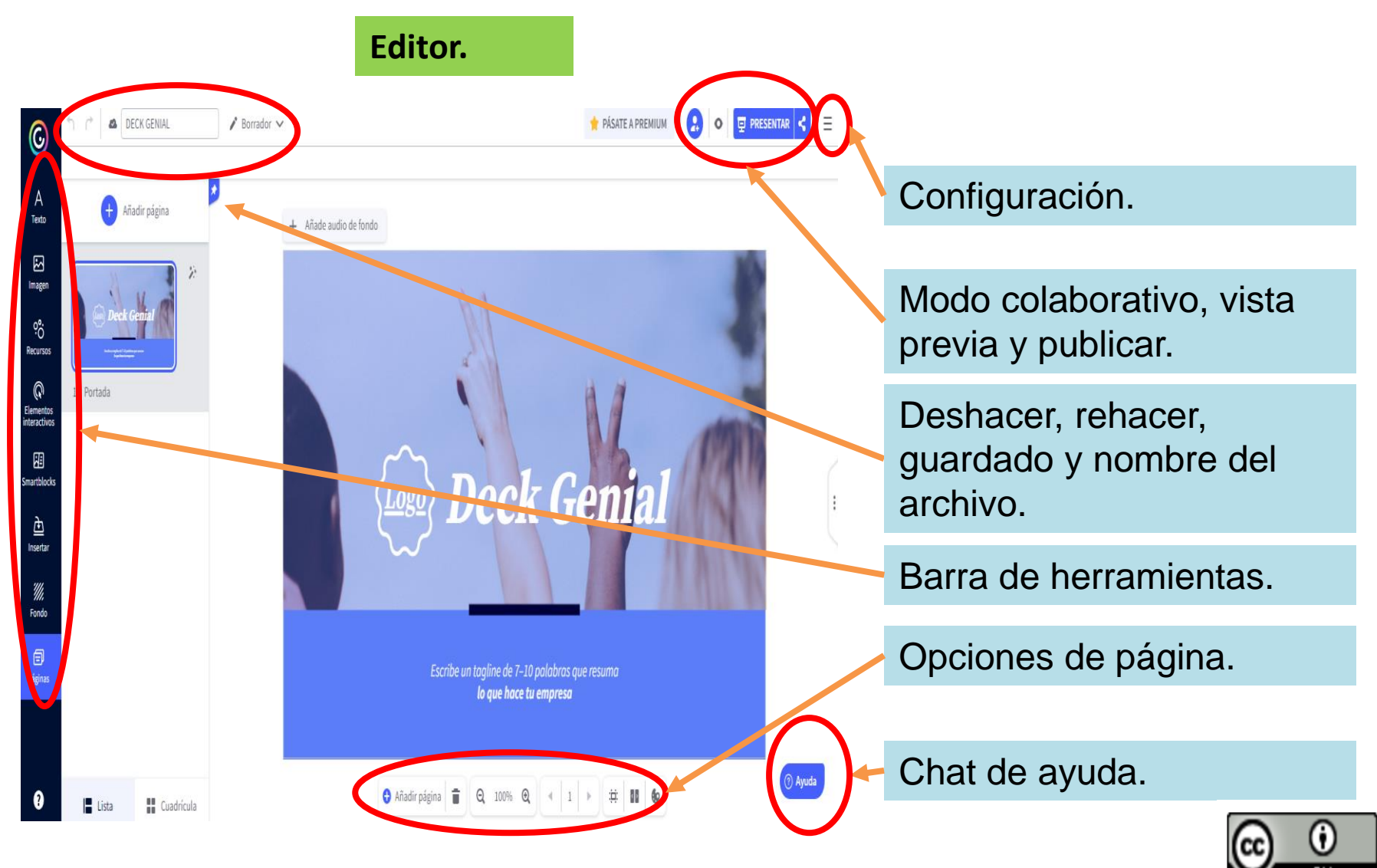

### Opciones de página.

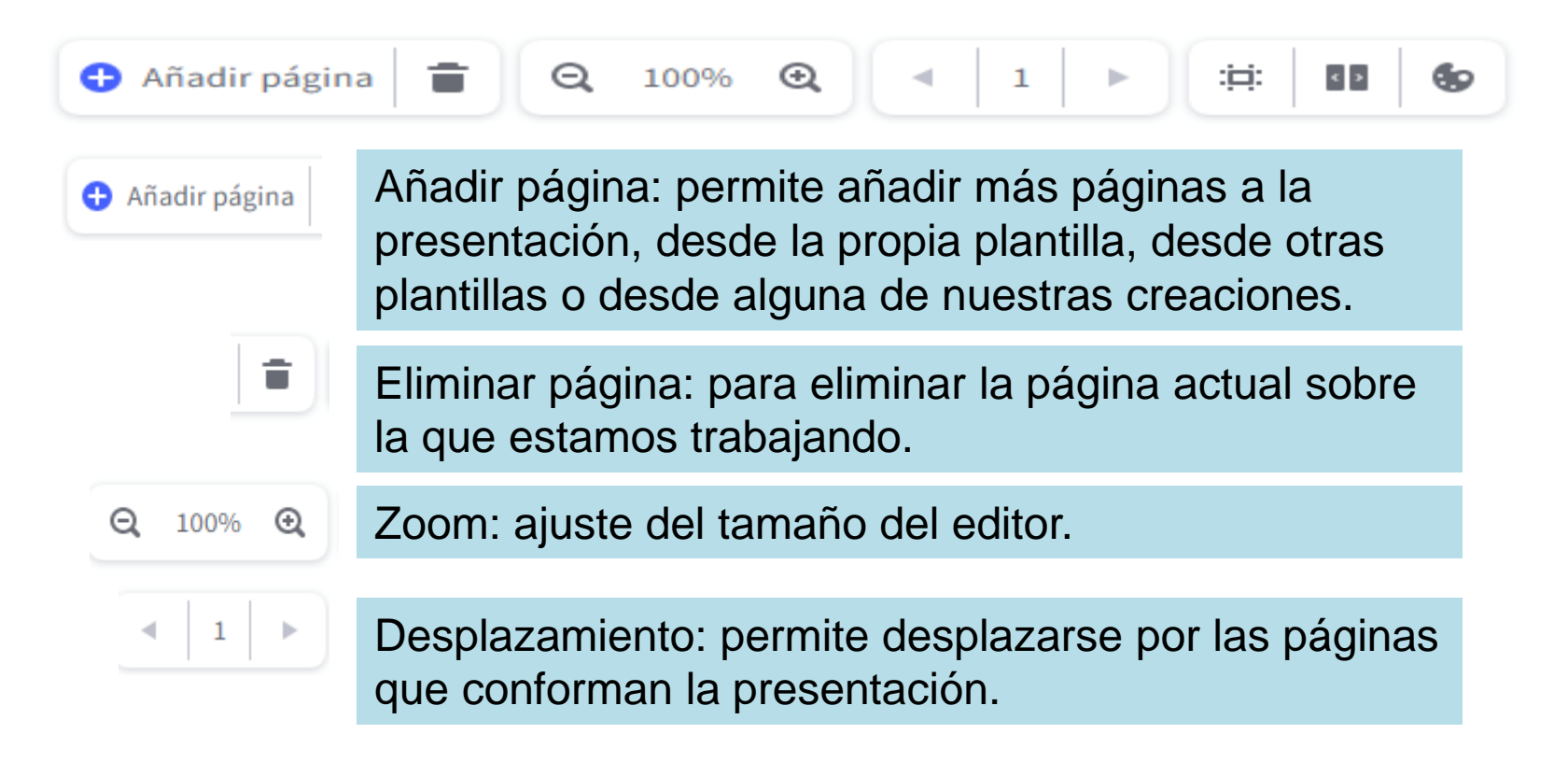

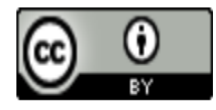

痹

 $\epsilon$   $\rightarrow$ 

Go

## CURSO GENIALLY

Opciones de página.

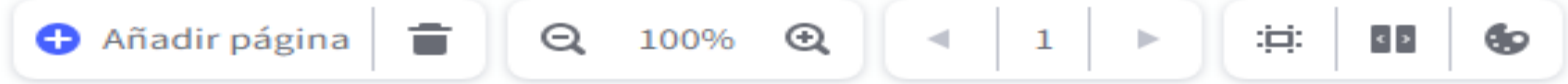

Lienzo: con esta opción podemos cambiar el tamaño de nuestra presentación, así como modificar los efectos y el modo de transición entre páginas.

Navegación: para configurar el tipo de navegación entre las páginas (que también se puede modificar en la opción anterior).

### Colores del documento.

#### **COLORES DE DOCUMENTO** Color primario Color secundario Color terciario Elige los colores principales de tu creación para aplicarlo **ALETAS PROPUESTAS** stas paletas han sido especialmente diseñadas por nuestro quipo creativo para tu creación

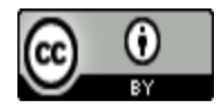

### Barra de herramientas.

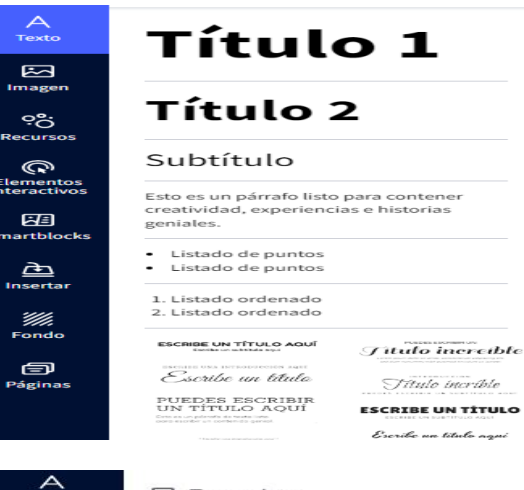

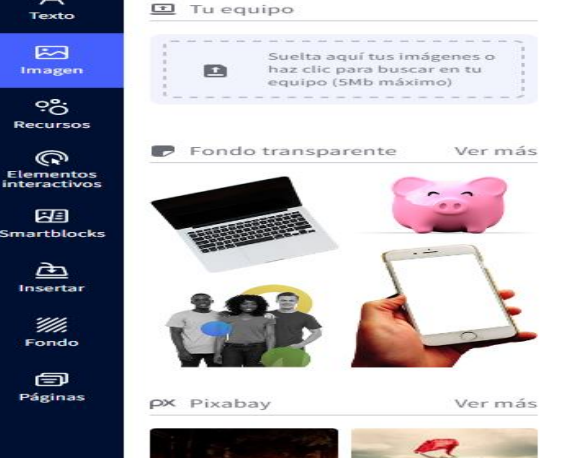

**Texto:** esta herramienta sirve para añadir texto a nuestra presentación, desde un título hasta una lista de elementos; o, si lo preferimos, podemos escoger bloques de textos prediseñados.

**Imagen:** podemos añadir imágenes y GIFs desde nuestro dispositivo, a partir de una URL o buscando directamente en las galerías de Genially, Pixabay o Giphy. También podemos configurar una serie de imágenes corporativas de nuestra marca, por ejemplo las de nuestro centro educativo.

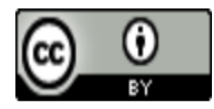

# CURSO GENIALLY

### Barra de herramientas.

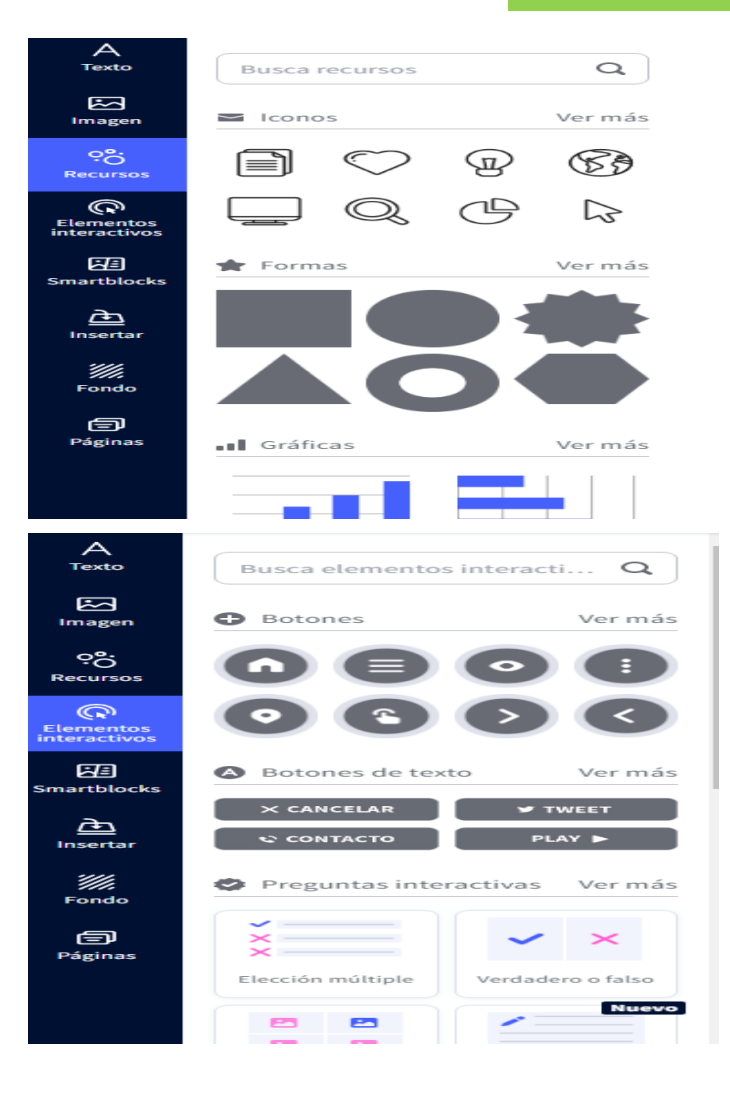

**Recursos:** dentro de esta pestaña podemos añadir iconos, formas, líneas y flechas, ilustraciones, escenarios, mapas y siluetas. Todas son editables en tamaño y color, a excepción de las ilustraciones y escenarios, que solo lo son en tamaño.

**Elementos interactivos:** son composiciones de iconos y formas animadas que sirven para indicar una acción (un enlace, una interactividad...). Son modificables en color y Tamaño.

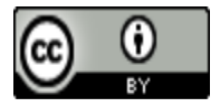

# CURSO GENIALLY

### Barra de herramientas.

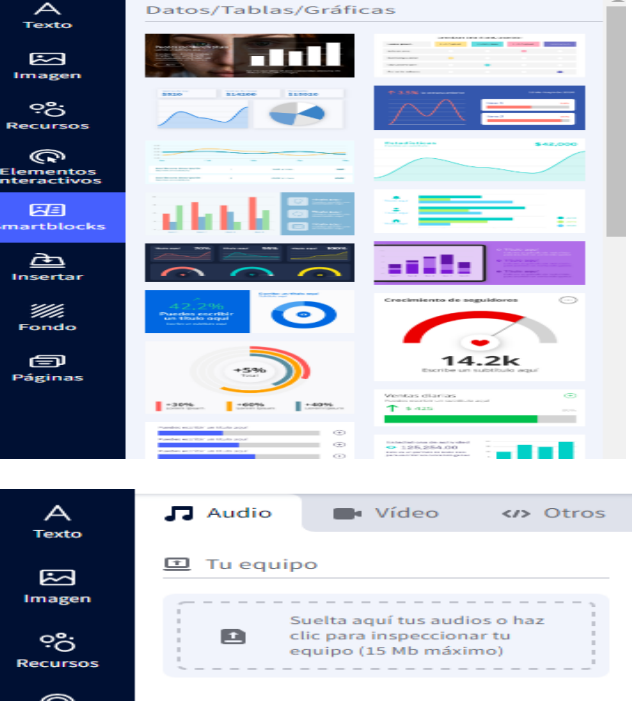

**Smartblocks:** bloques prediseñados (gráficas, tablas, líneas de tiempo, collages...) que facilitan la edición y creación de la presentación.

 $\odot$ **Q** Grabación de audio **COL** Elementos<br>interactivo:  $\mathbf{O}$ Pulsa para grabar un audio 阳 Smartblocks **PURL** دهم Insertar Pega aquí el enlace  $\geq$ 'III. Fondo Algunos proveedores soportados: 全  $-18-1$   $\bigcirc$ **Páginas** 

**Insertar:** con esta herramienta podemos insertar. *Audio:* subiéndolo desde nuestro dispositivo, grabándolo directamente en el editor o a través de un enlace o URL. *Vídeo:* mediante URL. *Contenido externo:* documentos, cuestionarios, otras presentaciones…

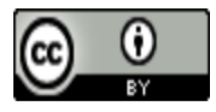

arthlocks Ò Insertar ¥h. Fondo ョ Páginas

# CURSO GENIALLY

### Barra de herramientas.

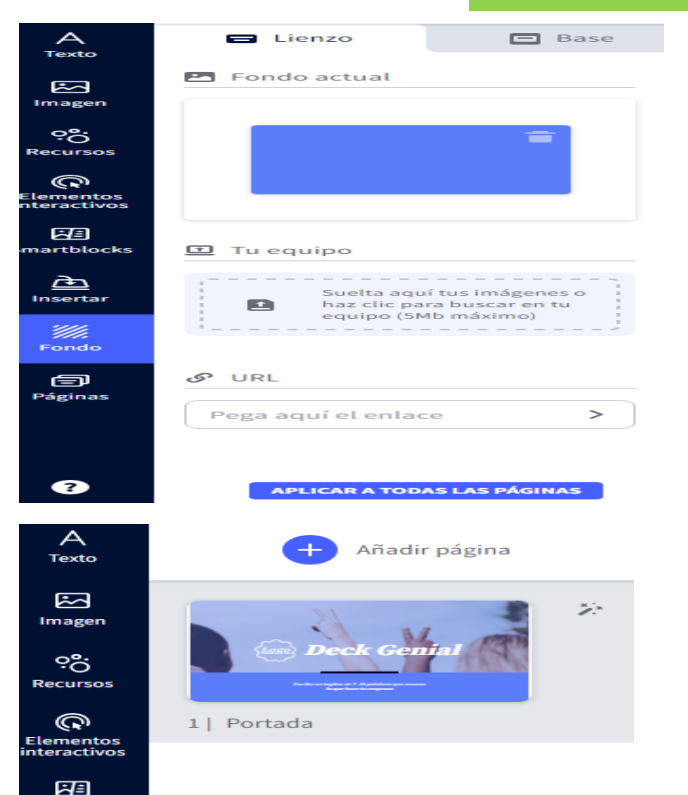

**Fondo:** en esta opción podemos editar el lienzo y la base. En ambas opciones podemos elegir entre eliminar, subir una imagen de nuestro dispositivo, insertarla través de una URL, establecer un color sólido o elegir una imagen de las galerías.

**Páginas:** desde esta sección podemos gestionar las páginas: organizarlas, añadir más (de la misma plantilla, de otras plantillas o de nuestras propias creaciones), eliminar, duplicar y darlas efecto.

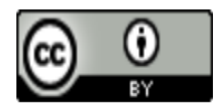

## CURSO GENIALLY

**PRESENTAR** 

### **Modo colaborativo, vista previa y publicar**.

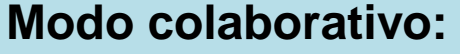

esta opción permite añadir personas para que puedan editar sobre la misma presentación. En la versión gratuita no permite la Colaboración.

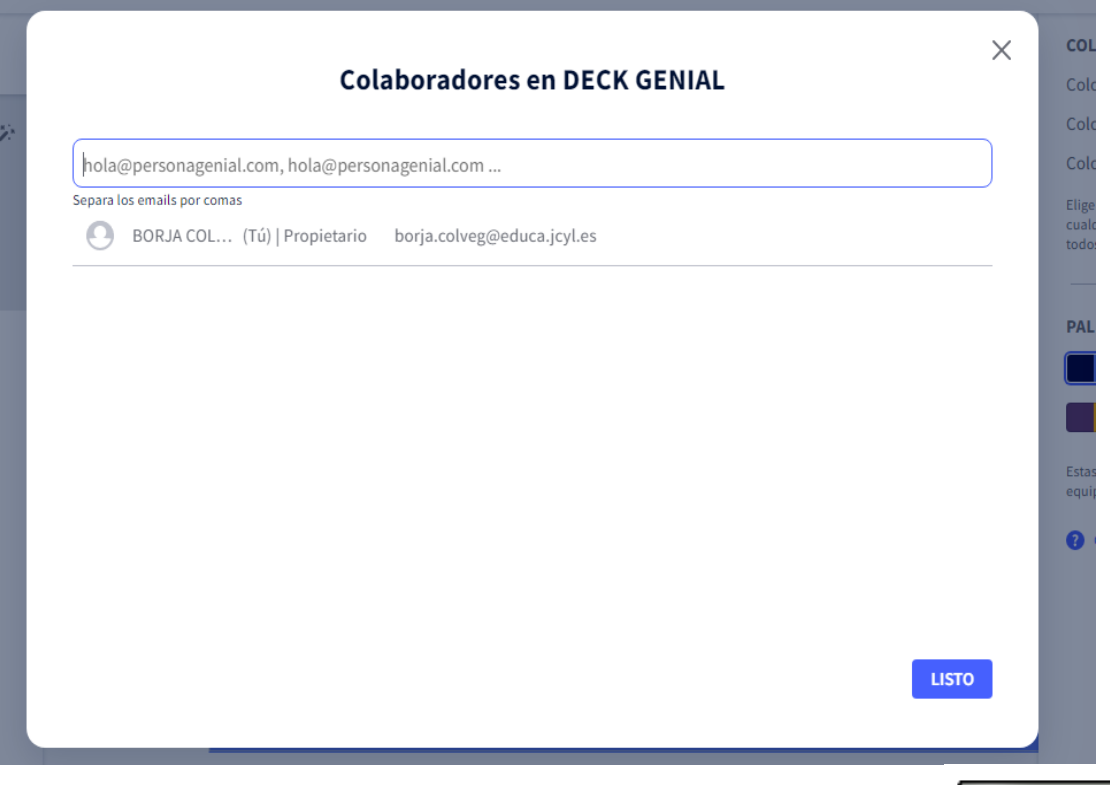

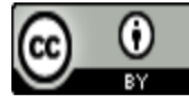

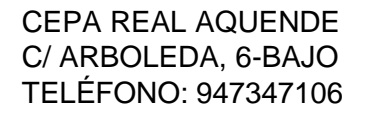

**PRESENTAR** 

### **Modo colaborativo, vista previa y publicar**.

**Vista previa:** de la presentación que estamos editando.

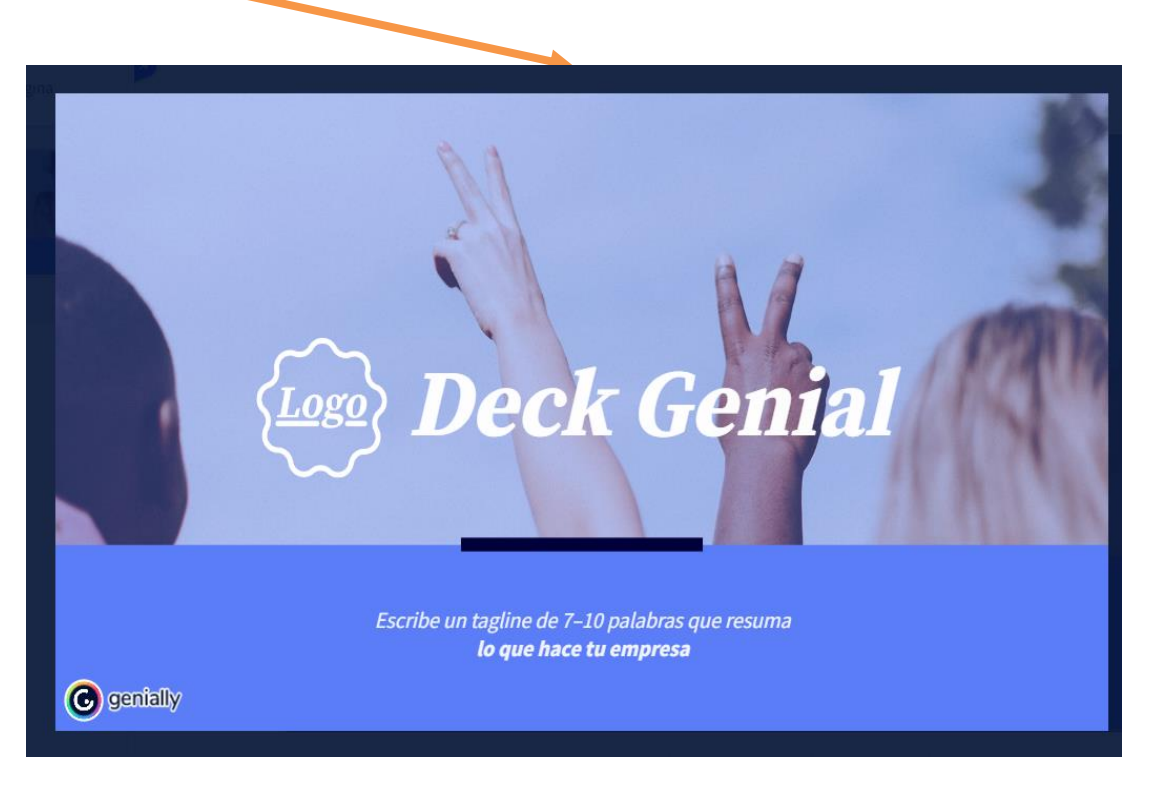

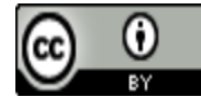

**PRESENTAR** 

### **Modo colaborativo, vista previa y publicar**.

**Publicar:** una vez hemos terminado de crear y editar nuestra presentación, pasamos a publicarla. Antes de hacerlo podemos configurar ciertos parámetros, como el título, la descripción o la privacidad.

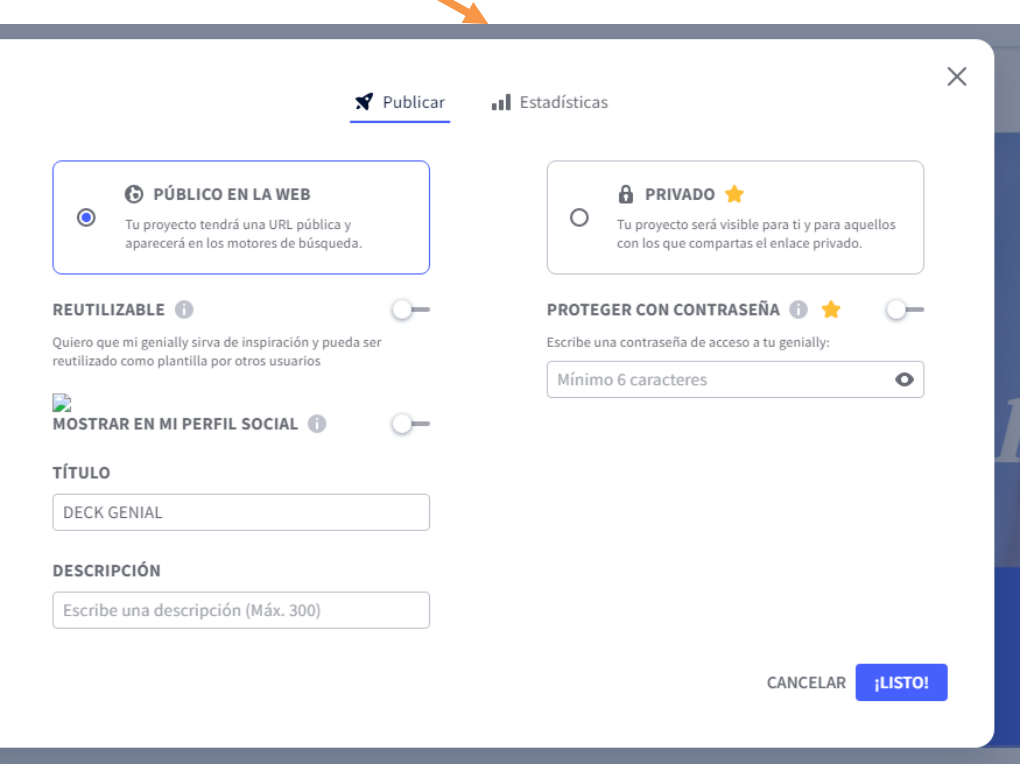

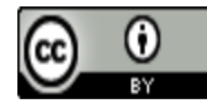

### **Modo colaborativo, vista previa y publicar**.

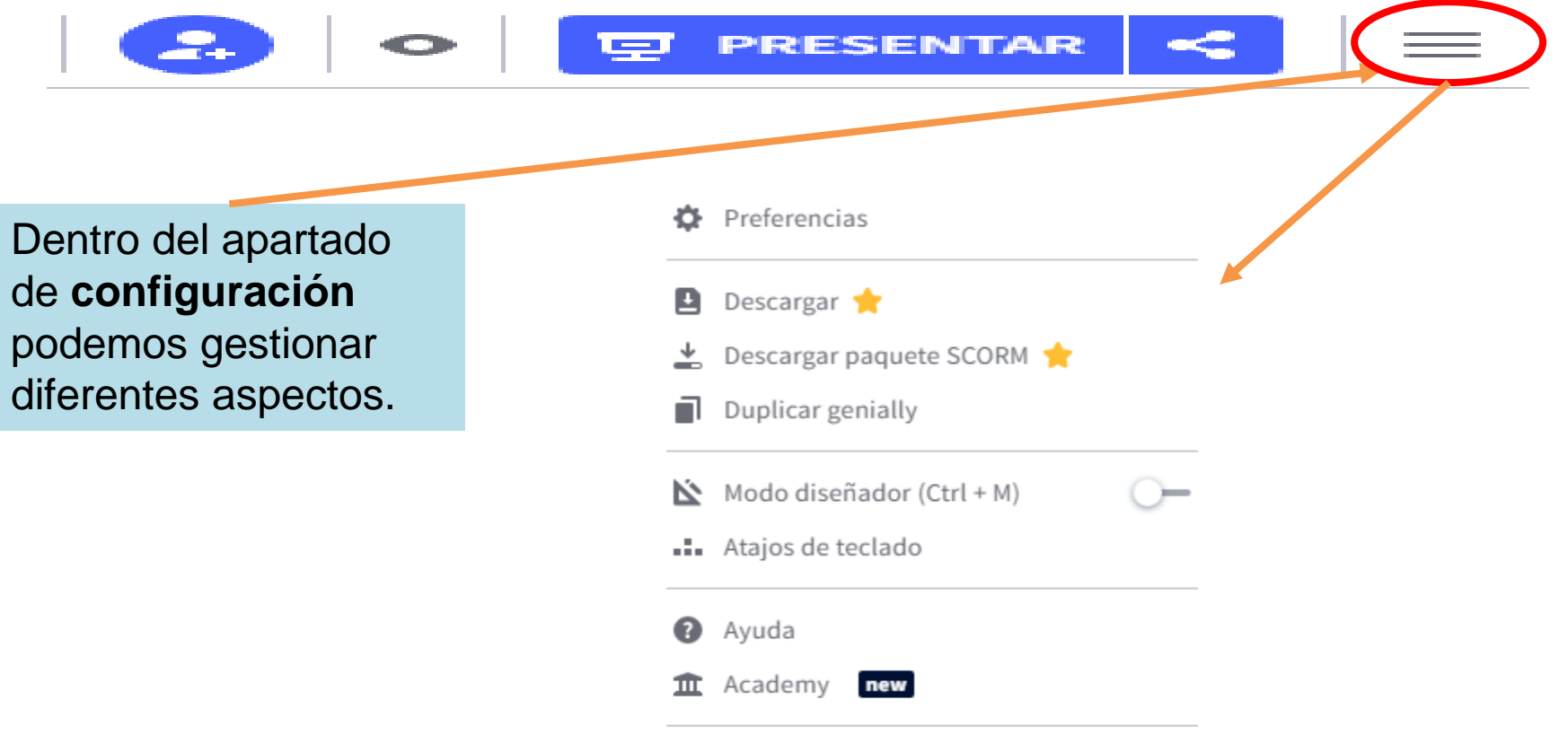

←] Volver al panel

Crear nuevo genially

 $\bullet$ 

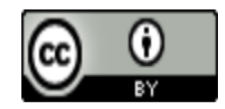

La animación es la encargada, junto con la transición de páginas, de dar efecto visual a los elementos de nuestra creación.

æ.

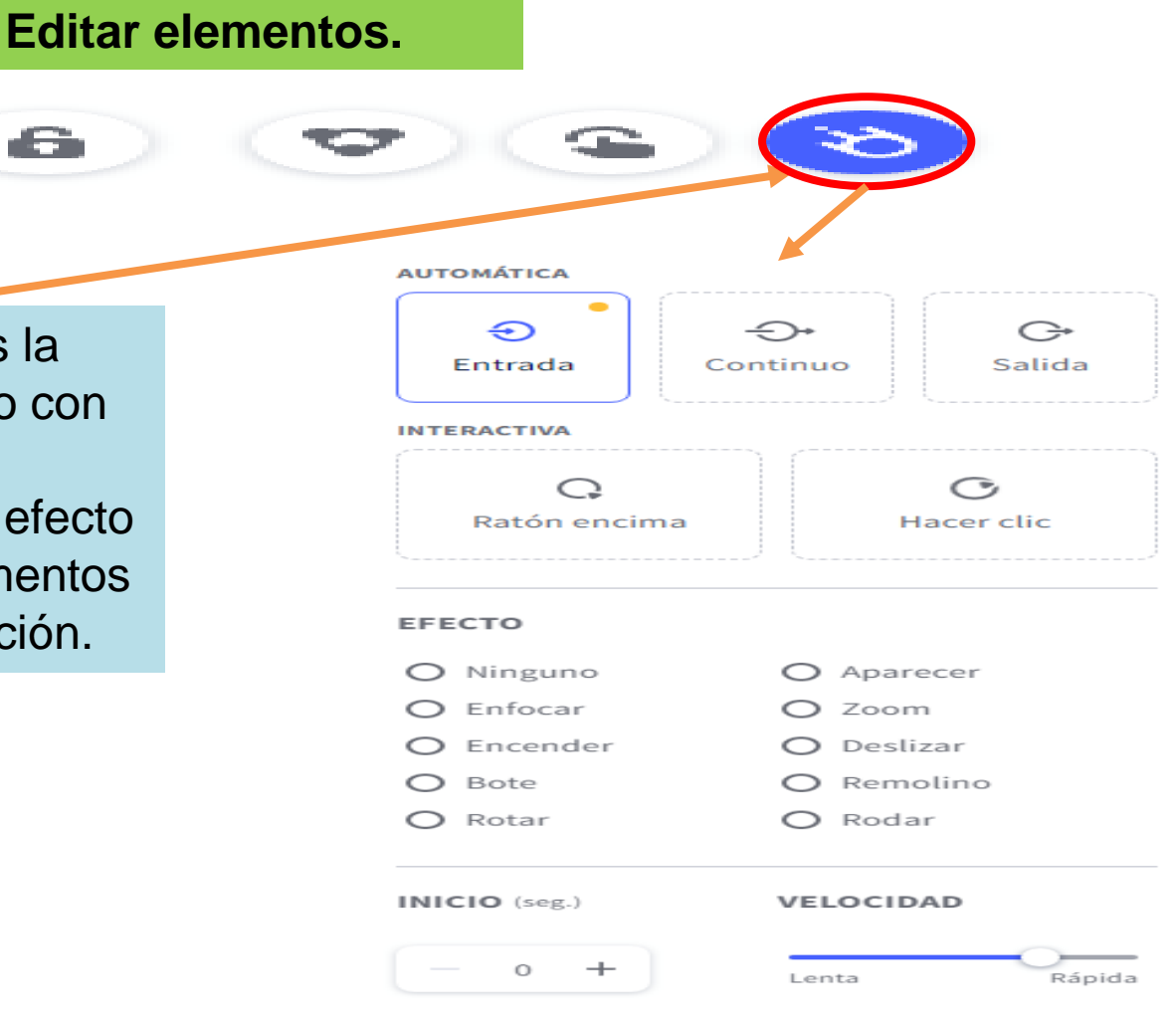

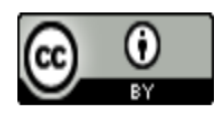

**Interactividad:** permite crear experiencias de comunicación en las que el alumnado explora el contenido por fases, según lo vaya necesitando. Con ella, podemos insertar contenido enriquecido "fuera del lienzo".

Æ

**Editar elementos.**

**AÑADIR INTERACTIVIDAD** 

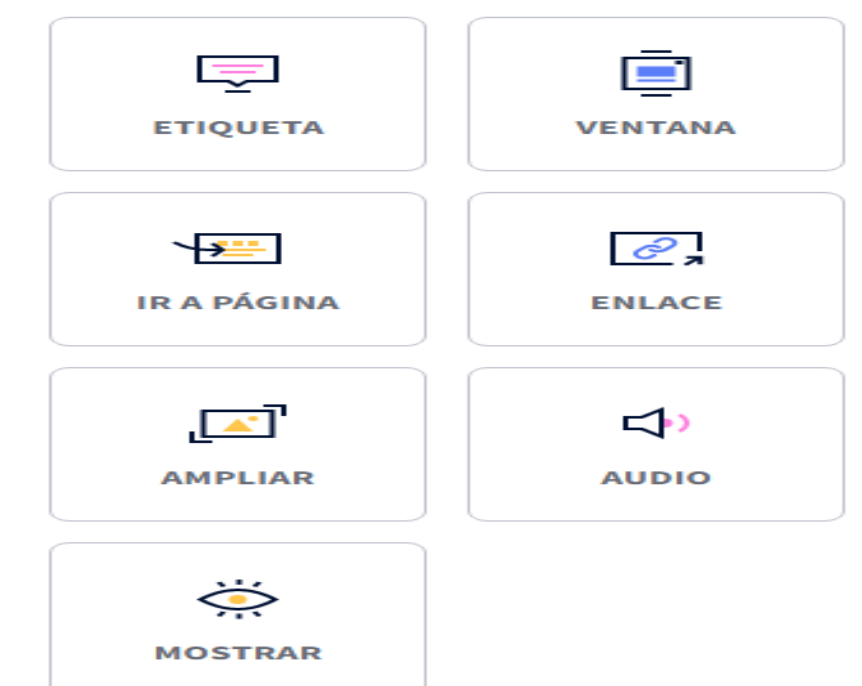

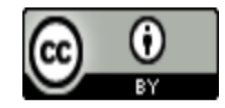

### **Editar elementos.**

**Agrupar:** esta opción, que aparece cuando seleccionamos varios elementos a la vez (mantenemos pulsada la tecla Ctrl y seleccionamos), permite unir varios elementos de manera que formen un único bloque, lo que facilita su organización.

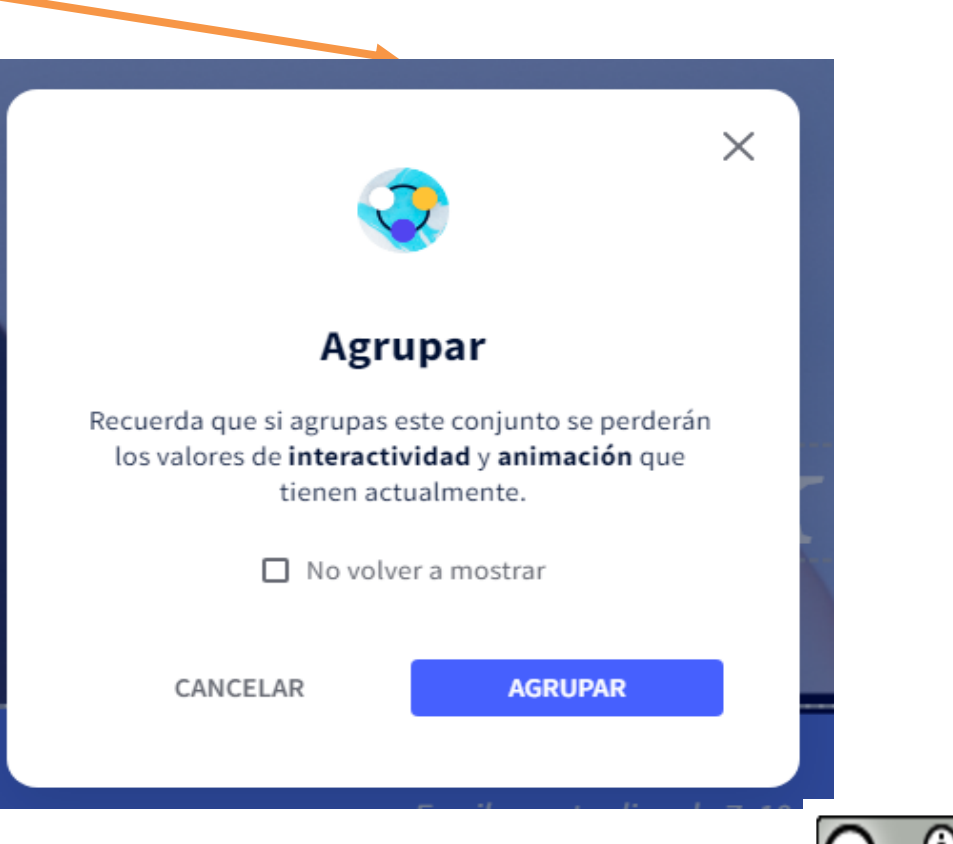

## CURSO GENIALLY

### **Editar elementos.**

#### **Bloquear elemento:**

cualquier elemento puede bloquearse y evitar, así, que se mueva cuando estemos editando otros elementos. Esta opción aparece en el panel de edición de elementos al clicar sobre el recurso a bloquear.

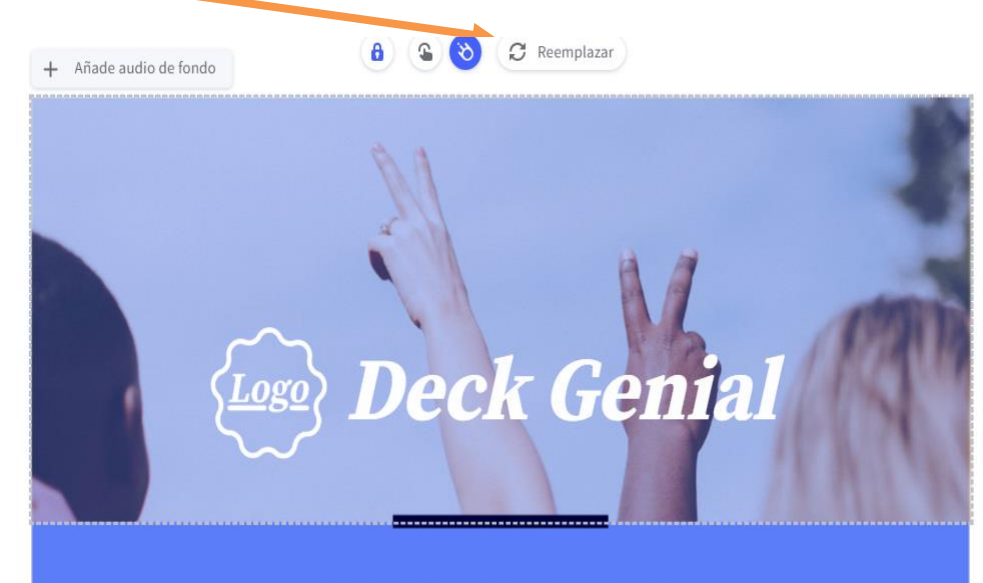

Escribe un tagline de 7-10 palabras que resuma lo que hace tu empresa

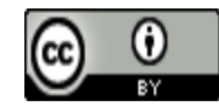

### **Publicar y compartir.**

Para que nuestra presentación esté disponible y se pueda visualizar, es necesario publicarla. Elegimos las preferencias de Publicación.

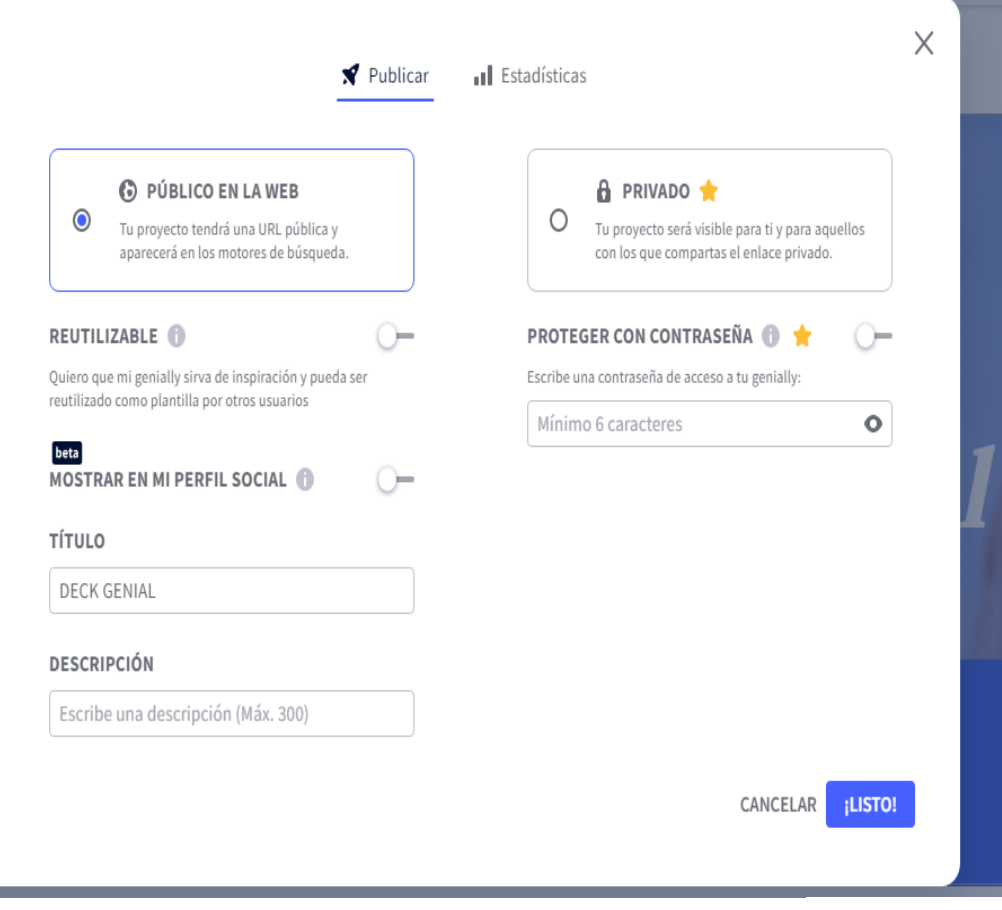

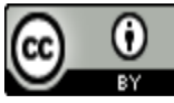

### **Publicar y compartir.**

Tras haber publicado nuestro diseño, podremos elegir, además, si queremos visualizarlo, compartirlo o descargarlo.

Entre las opciones para compartir encontramos compartir enlace, insertar código embed, enviar por email, publicarlo en redes sociales o en aulas virtuales.

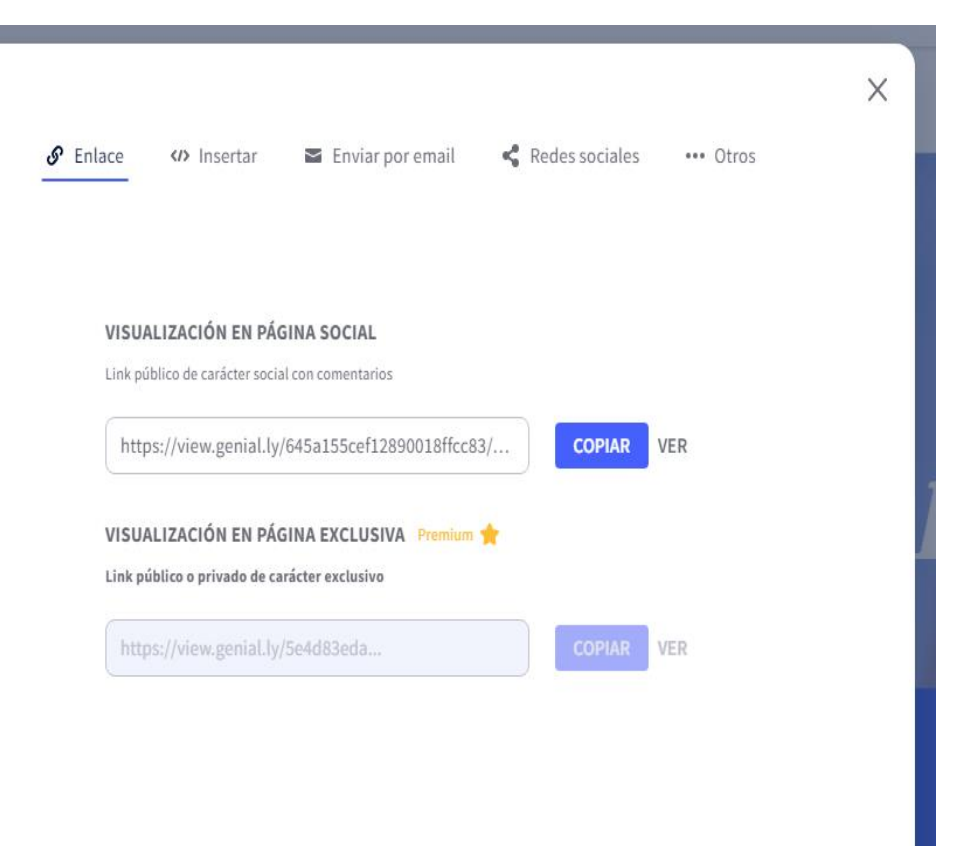

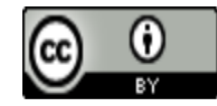